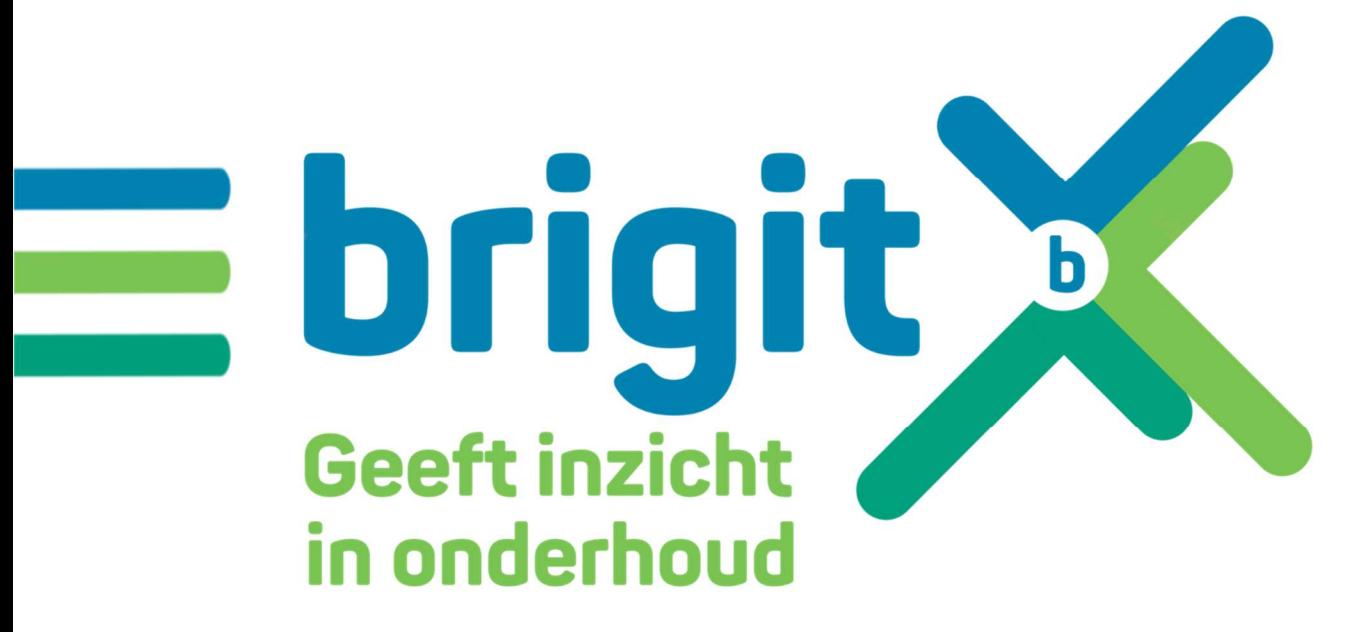

Handleiding: bulk elementen toevoegen

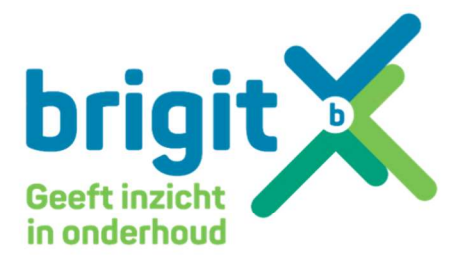

# **Inhoud**

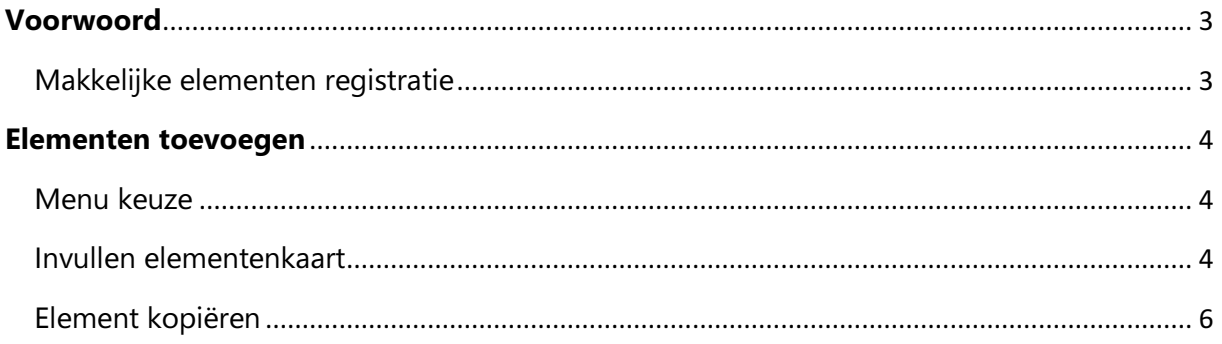

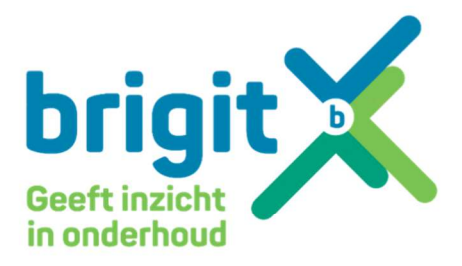

# Voorwoord

## Makkelijke elementen registratie

Brigit is een applicatie die de registratie van periodiek onderhoud en inspecties in de installatietechniek eenvoudiger maakt. Monteurs, inspecteurs en opdrachtgevers hebben altijd toegang tot de status van het onderhoud van een object of installatie.

De monteur heeft door Brigit direct toegang tot de installaties en is het door de QRcodes makkelijker om het juiste element te identificeren.

De opdrachtgever kan altijd terecht in het klantenportaal voor inzage in registraties die nodig zijn om te voldoen aan wet- en regelgeving. Deze registraties synchroniseren automatisch, zonder de pagina te verversen.

Brigit zorgt er ook voor dat de inspecteur op tijd het juiste rapport krijgt. Dit rapport is wordt aangeleverd in goed leesbare Pdf's, inclusief voorblad en inhoudsopgave. De inspecteur krijgt hierdoor de benodigde informatie.

Brigit is een applicatie voor iedereen. Het maakt het werk voor monteurs en opdrachtgevers niet alleen sneller maar ook gemakkelijker. Het dashboard is namelijk met beide doelgroepen in gedachten speciaal ontworpen.

Door de flexibiliteit is Brigit niet alleen inzetbaar in de installatietechniek. Er zijn ook mogelijkheden om andere branches te bedienen.

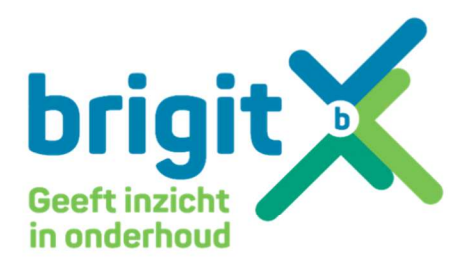

# Elementen toevoegen

#### Menu keuze

Indien er systemen zijn aangemaakt in Brigit kunnen er elementen worden ingevoerd. Dit kan per systeem (data import) maar ook per element indien je bent ingelogd en het juiste object/systeem hebt geopend.

# 1: Kies "Elementen" in het linkermenu.

er verschijnt nu een overzicht met elementen welke binnen het systeem al bestaan.

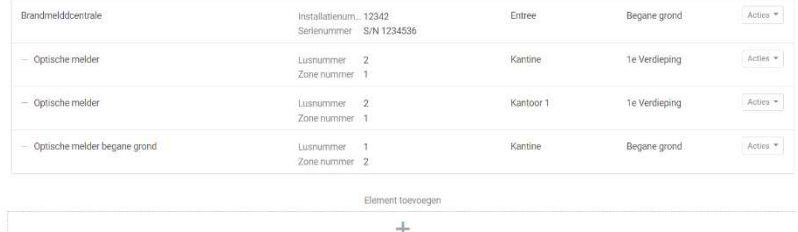

Dashboard Miin actiepunten ,<br>Inderhoudstaken Objecten/systeme Demo Elementen Actiepunten Logboek Onderhoudstaken Data

Consultant ← Uitloggen

2. Kies voor "Element toevoegen". Deze button staat onderaan de pagina. Er opent een pop-up scherm met een aantal velden waarin de element gegevens kunnen worden ingevoerd.

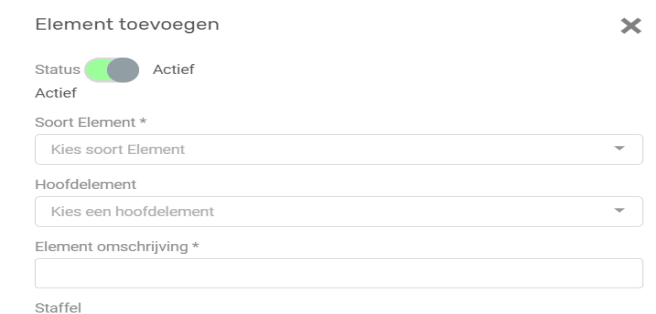

# Invullen elementenkaart

#### Soort element

Selecteer hier het soort element Dit kan door op discipline te zoeken op naam van het element. Door de slimme filter functie zal men snel het juiste element kunnen vinden.

#### Hoofdelement

Indien het aan te maken element valt onder een hoofdelement dan kan hier het juiste hoofdelement worden gekozen. Een hoofdelement moet altijd als 1<sup>e</sup> worden aangemaakt voordat er elementen kunne worden aan toegekend.

#### Element omschrijving (verplicht veld)

Vrij vulbaar veld waarin men de omschrijving van het element invoert.

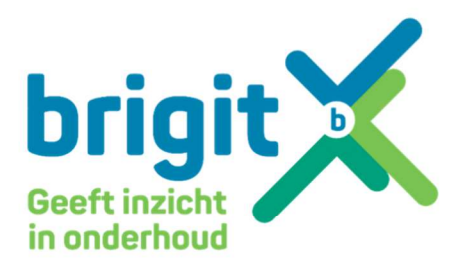

## QR code

Hier kan direct de juiste Brigit QR code worden ingegeven.

Dit nummer staat onderaan de QR code en zal een directe koppeling maken zodat het element dmv de QR code scanner kan worden opgezocht. Indien de koppeling achteraf wordt gedaan dan zal dit veld automatisch worden gevuld

## Registratienummer

Voer hier het type en registratienummer in

#### Type

Voer het juiste typenummer in

Merk Voer hier het juiste merk in

#### Technische gegevens

Bijbehorende technische gegevens invoeren d.m.v. type aantal en eenheden.

#### Bouwjaar

Selecteer hier het juiste bouwjaar

#### Aantal

Het aantal zal meestal 1 zijn. Hier kan men ook kiezen om onderhoud te doen op een groep elementen in bijv 1 ruimte. Je voert dan het aantal elementen in wat het betreft.

#### Afbeelding element

Bij gebruik van een tablet zal deze button de camera activeren waarna er direct een foto kan worden toegevoegd.

# Extra informatie

in dit veld kan aanvullende informatie worden opgeven welke bovenaan de elementkaart verschijnt.

# Prive informatie

in dit veld kan informatie worden opgegeven welke niet direct zichtbaar is. een voorbeeld hiervan zijn codes e.d.

Na het opslaan van het element zal deze verschijnen in het elementen overzicht.

## Element kopiëren

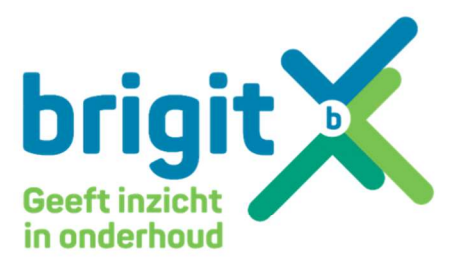

Naast het aanmaken van element kan een bestaand element ook worden gekopieerd. dit is een handige functie indien elementen van het zelfde type. Veel velden worden overgenomen naar het nieuwe element waardoor de tijd van het aanmaken van een element sterk wordt teruggebracht.

Kies links bij het element in de elementlijst de button acties

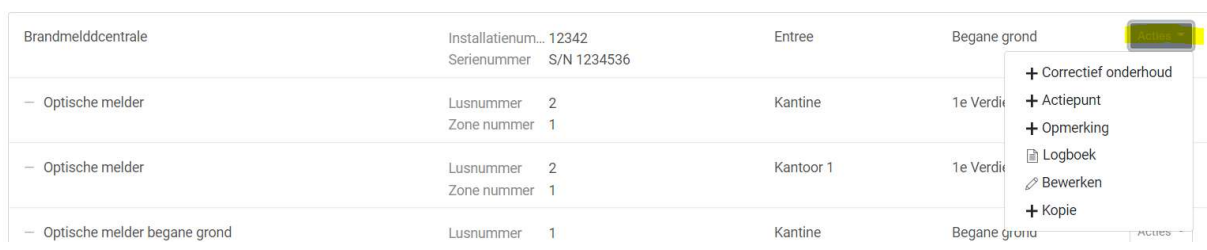

Hier komt een puldown menu tevoorschijn waarin de functie +Kopie beschikbaar komt.

Kies voor deze optie en een nieuwe elementenkaart zal worden geopend. De meeste gegevens zullen hierin zijn ingevuld.

De gegevens welke element specifiek zijn moeten alleen nog worden ingevuld.

Kijk ook de video m.b.t. dit onderwerp.